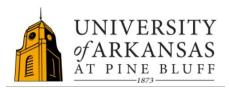

## BUILDING MANAGER MANUAL PROCESS CREATE A SINGLE DAY RESERVATION

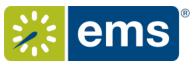

## 1. <u>Create a Single Day Reservation from the Book(Desktop icon)</u>

• Select the Book button from the toolbar.

|    | CC CC |   |
|----|-------|---|
| Во | ool   | k |

• In the book, on the row the represents the room you want to reserve, click on the time that you want the event to begin, and drag to the time you want the event to end.

| Building: Coolidge Buildin | g                         | - 1 | view: D | aily 👻 | Print |    |   |   | Т         | ime Zone: | Eastern   | Time        | <b>+</b> R    | efresh Op | ption |
|----------------------------|---------------------------|-----|---------|--------|-------|----|---|---|-----------|-----------|-----------|-------------|---------------|-----------|-------|
| Date: 1/20/2014 Mon        | <ul> <li>Today</li> </ul> |     | ( • )   |        | ek 🔺  |    |   |   | Year      |           |           |             |               |           |       |
| Filter                     |                           |     |         |        |       |    |   |   | liday 201 | 4         |           |             |               |           |       |
| Rooms (8)                  | Capacity                  | 7   |         | 8      | 9     | 10 | 1 | 1 | 12p       | 1         | 2         | 3           | 4 !           | 56        |       |
| Coolidge Building          |                           | Ľ   |         |        |       |    |   |   |           |           | Martin Lu | ther King H | Iciliday 2014 | 4         |       |
| 101                        | 40                        |     |         |        |       |    |   |   |           |           |           |             |               |           |       |
| 102                        | 40                        |     |         |        |       |    |   |   |           |           | Test Bi   | ling Event  |               |           |       |
| 103                        | 40                        |     |         |        |       |    |   |   |           |           |           |             |               |           |       |
| 104                        | 40                        |     |         |        |       |    |   |   |           |           |           |             |               |           |       |
| 110 Lab                    | 20                        |     |         |        |       |    |   |   |           |           |           |             |               |           |       |
| 111 Lab                    | 20                        |     |         |        |       |    |   |   |           |           |           |             |               |           |       |
| 112 Lab                    | 20                        |     |         |        |       |    |   |   |           |           |           |             |               |           |       |
| 200 (Auditorium)           | 200                       |     |         |        |       |    |   |   |           |           |           |             |               |           |       |

• The Reservation Wizard window will open. Choose a status and click next.

| 2                           |           |           |          |          |           | Rese | rvation Wizard                          | - 🗆 🗙      |   |
|-----------------------------|-----------|-----------|----------|----------|-----------|------|-----------------------------------------|------------|---|
| Wizard Templat              | e: (no    | ne)       |          |          |           | •    |                                         | Option     | s |
| Calendar Se                 | ected Da  | tes (1)   |          |          |           |      | Location Features                       |            |   |
| << <                        | Januar    | y         |          | 20       | )14 >     | >>   | Search                                  |            | - |
| S                           | м         | т         | w        | т        | F         | S    | Method: O Standard O Best Fit   Specifi |            |   |
| <u>29</u>                   | <u>30</u> | <u>31</u> | 1        | 2        | 3         | 4    | Building: Coolidge Building             |            |   |
| 5                           | 6         | 7         | 8        | <u>9</u> | 10        | 11   | Room: 104                               | $\searrow$ | 4 |
| 12                          | 13        | 14        | 15       | 16       | 17        | 18   | Location:                               |            |   |
| 19                          | 20        | 21        | 22       | 23       | 24        | 25   | Room Specifications:                    |            | - |
|                             |           |           |          |          |           |      | Type: (all)                             | ~          |   |
| 26                          | 27        | 28        | 29       | 30       | <u>31</u> | 1    | Floor: (all)                            | ~          |   |
| 2                           | 3         | 4         | 5        | 6        | 7         | 8    | Setup Type: (all)                       | ~          |   |
| Date Pa                     | tem       | Clea      | ar Month |          | Clear A   | JI   | Setup Count: 0                          |            |   |
| Time                        |           |           |          |          |           |      | Status                                  |            | _ |
| Start:                      | 10:00 A   |           | End:     | 1:00 PI  | N .       | •    | Status: Confirmed Reconfirm             | n: 💌       | ] |
| Time Zone:                  | Eastern   |           |          |          |           | ~    |                                         |            |   |
| — Setup/Tea<br>Use Default: |           |           | Setup:   | 0        | Teardow   | n: 0 |                                         |            |   |
| Cancel                      | Res       | set       |          | Group In | fo        |      |                                         | Next >     |   |

• Complete the reservation by indicating the event name, the group sponsoring the event, and other critical event information. Information that is required will have a red button next to it. Click *Finish*.

| 22                  | Re                                | serva | ation Wizard   |                  |      | -          | □ ×     |
|---------------------|-----------------------------------|-------|----------------|------------------|------|------------|---------|
| Wizard Template: (r | none) 👻                           |       |                |                  |      |            | Options |
| Event               |                                   |       |                |                  |      |            |         |
| Event Name:         | Advisee Meeting                   |       | VIP Event:     |                  |      |            |         |
| Event Type:         | Meeting v                         |       | Source:        | Phone            |      | ~          |         |
| Group/Contacts      |                                   |       |                |                  |      |            |         |
| Group:              | Chemical Engineering              |       |                | ✓ >              |      |            |         |
| 1st Contact:        | Carolyn Bertozzi 🗸 🗸              | 2     | Phone: •       | 123.444.5555     | Fax: | -          |         |
| Temp Contact:       |                                   |       | Email Address: | carolyn@mit.edux |      |            |         |
| Business Manager:   | (none) 🗸                          |       | Phone: 👻       |                  | Fax: | -          |         |
| Temp Contact:       |                                   |       | Email Address: |                  |      |            |         |
| Room Setup Billing  | Other Virtual User Defined Fields |       |                |                  |      |            |         |
| Setup Type:         | Classroom Style                   | ,     |                |                  |      |            |         |
| Setup Count:        | 10                                |       |                |                  |      |            |         |
|                     |                                   |       |                |                  |      |            |         |
|                     |                                   |       |                |                  |      |            |         |
|                     |                                   |       |                |                  |      |            |         |
|                     |                                   |       |                |                  |      |            |         |
|                     |                                   |       |                |                  | Г    |            |         |
| Cancel              | Group Info                        |       |                |                  |      | < Previous | Finish  |

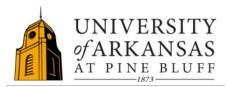

BUILDING MANAGER MANUAL PROCESS CREATE A SINGLE DAY RESERVATION

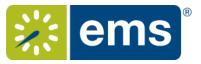

## 2. Add Furniture or Other Resources to an Event

Select the booking level for the appropriate date and location that you would like to add a resource to (on the left hand side).

| Navigator - Testing Stadium VIP mee                                                                                                    |                                                                                                    | - • •                           |
|----------------------------------------------------------------------------------------------------|----------------------------------------------------------------------------------------------------|---------------------------------|
| Open Reservation View Alerts                                                                                                    | Print Re                                                                                                    | efresh Settings                 |
| Testing Stadium VIP meeting (Reservation No. 3292)  August 2017 Thu 10:15 AM - ATH-  August 2017 Thu 10:15 AM - ATH-  August 2017 Thu 10:15 AM |                                                                                                    | History<br>omments (0)          |
| UAPB Facilies Equipment                                                                                                    | Date:         4/20/2017 Thu         Event Name:         Testing Stadium VIP meeting           Reserved:         10:15 AM - 1:00 PM         Location:         ATH- Football - ATH-           Event:         10:15 AM - 1:00 PM         Event Type:         (none)           Setup Type:         Open Style         Status:         Tentative | Edit<br>Confirmation<br>Outlook |
|                                                                                                    | Booking No.: 103547 Setup Count: 20                                                                                                    | New                             |
|                                                                                                    | Category Service Start End Reviewe LRC - Audio Visual                                                                                                    | l Equipment                     |
|                                                                                                    | Thompson Hospitality Menu Dropoff Service 10:15 AM 1:00 PM Room Charge                                                                                                    |                                 |
|                                                                                                    | UAPB Facilities Equipment (none) Thompson Hospit                                                                                                    | ality Equipment                 |
|                                                                                                    | Thompson Hospit                                                                                                    | ality Menu                      |
|                                                                                                    | Thompston Hospi                                                                                                    | itality Labor                   |
|                                                                                                    | UAPB Police and P                                                                                                    | Public Safety                   |

- Click the New button in the bottom right-hand portion of the window and select the category of resources that you would like to add for this event. OR right click on the booking listing on the left hand side of the screen, then scroll to "new" and select the appropriate category.
- A pop up Resource Window will appear. In my example:

| Grouping:          | (all)      |          |        | •        |
|--------------------|------------|----------|--------|----------|
| Quantity:          | 1.00       |          |        |          |
| Filter:            |            |          |        |          |
| Resource (6)       |            | Price    | Serves |          |
| Data Projector     |            | \$0.00   |        |          |
| Flip Chart         |            | \$0.00   |        |          |
| Mobile LCD TV      |            | \$0.00   |        |          |
| Mobile Video Confe | rence Unit | \$0.00   |        |          |
| Speakerphone       |            | \$0.00   |        |          |
| Whitebeard         |            | \$0.00   |        |          |
|                    |            |          |        |          |
|                    |            |          |        |          |
|                    |            |          |        |          |
|                    |            |          |        |          |
|                    |            |          |        |          |
|                    |            | <u> </u> |        | )        |
|                    |            | Select   |        | Cancel   |
|                    |            |          | Select | Select ( |

• Select the item that you would like to add, insert the quantity in the quantity field, and click Select to add the item to this event.